my energy. my usage.

# mymeter.

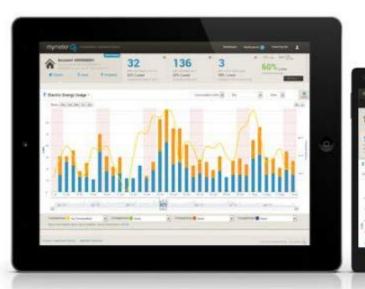

Take control of your energy use with tools made just for you.

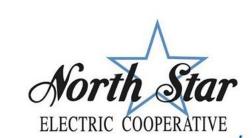

Your Touchstone Energy® Cooperative

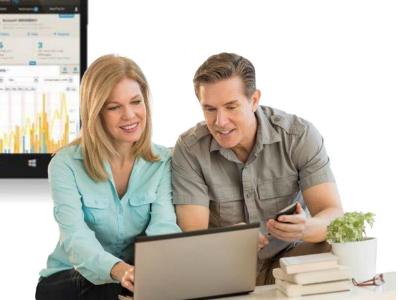

# 1. New Users: Create your MyMeter Account

Your prior user id and password from the Power of One® Portal will not work in MyMeter. To register, go to **mymeter.mnpower.com** and select "Create an Account" or download the MyMeter app. Enter your account number and account name exactly as they appear on your monthly utility bill. For security purposes, we also require the last four digits of your phone number. If you need assistance, please call 1-800-228-4966.

# 2. Returning Users: Log in to your Account

Use your email address and your password to log in to your customer account.

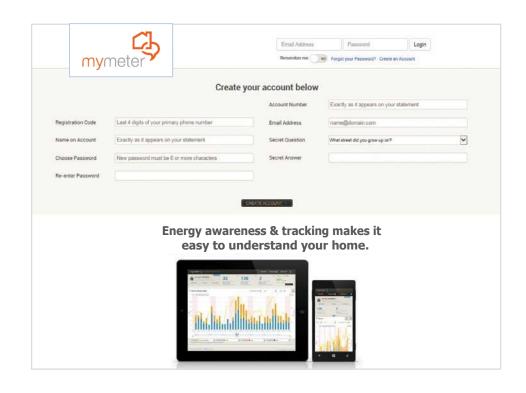

### 3. Navigating the Dashboard

Once you log in to MyMeter, you will see the dashboard screen in the Charts view. Here usage data is displayed graphically, over a chosen time period. If you have more than one meter (such as dual fuel customers), usage will display as stacked bars in different colors. In addition, total consumption for the most recent day, week and month are shown at the top, with a comparison of past electricity usage.

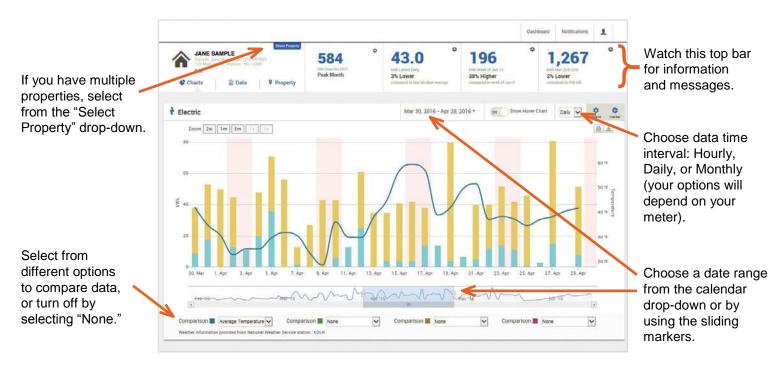

# 4. Navigating the Dashboard (continued)

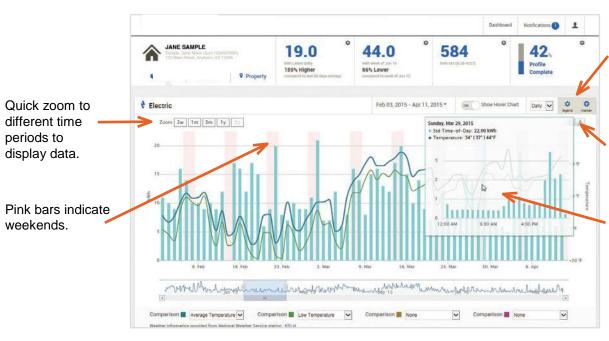

Click "legend" for color-coded meter key and to toggle meters on and off.

Print or export graph.

Hover over a data point for details; frequency of readings will depend on the type of meter.

# **5. Set Energy Markers**

Use markers to note events or energy upgrades that may impact your energy usage (such as purchasing a more efficient appliance or being away on vacation). You can add or delete markers you've set at any time.

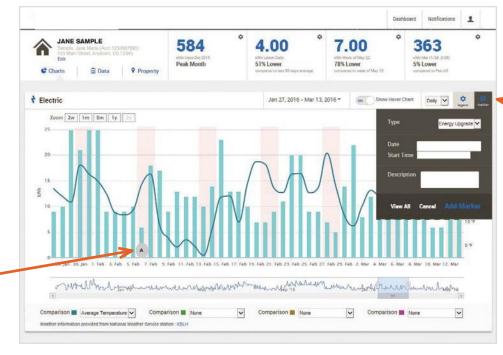

Click marker tab, choose type and date/time, and add a description.

Markers will appear in the bar graph. Markers may already be set if you've previously participated in Minnesota Power programs, such as rebates or a home energy analysis.

#### 6. Data View

In Data view, all available data for a given period is displayed in a table format. Your data can be visually scanned, or downloaded for further analysis.

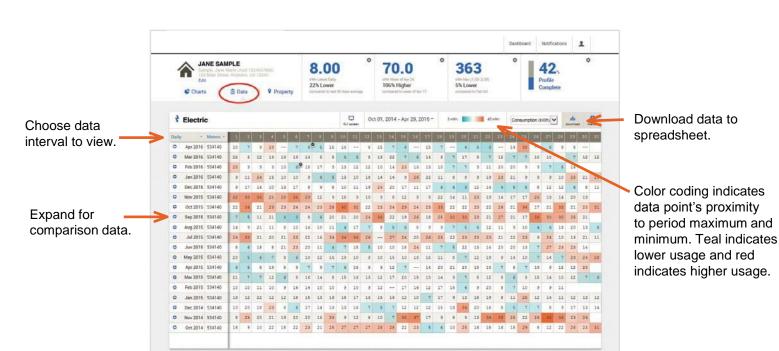

# 7. Property Profile

In Property Profile view, you can enter information about your home to gain better insight into your energy use.

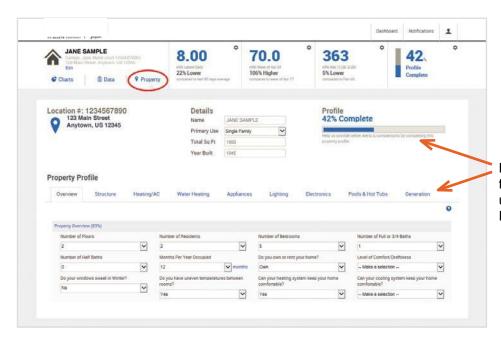

Build your profile by filling out information under "Property Profile" tabs.

# 8. Property Profile (continued)

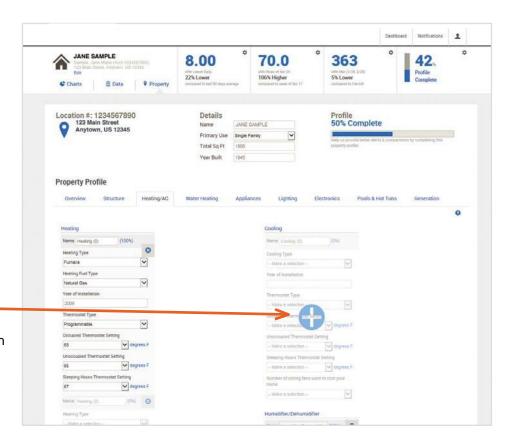

Add information that applies to your household by clicking the plus symbol for that category and filling in the information.

# 9. Communication Settings

The Communication Settings allow you to manage how you receive communications about your energy use. Choose to receive notifications via email or text, and set alerts to notify you if your usage exceeds a specific limit. This is a voluntary option. You will only receive text messages based on your elections. You can change your settings at any time.

Dashboard

Notifications (1)

Account Information **Communication Settings** Communication Settings Log Out + Add Notification Messaging Select Enabled Edit/Delete Name Usage Threshold "Messaging" ves G 1 JANE SAMPLE Threshold yes: G 1 JANE SAMPLE All Meters Consumption Daily total Over 35 kWh Threshold Notifications Notification Details Enabled (via Name Location JANE SAMPLE meter #0000000/MP-20TOD1 notifications and Threshold Details Notify me when Recipient Details Customer Name Contact Method Email Customer@emailaddress.com Delivery Method Name Enabled Customer@emailaddress.com

Select "Communication Settings" under the user icon.

or "Usage Threshold."

Set customized threshold save changes.

#### 10. Notification Center

Messages and alerts will display in the Notification Center.

Select "Notifications" to view alerts and messages in the Notification Center.

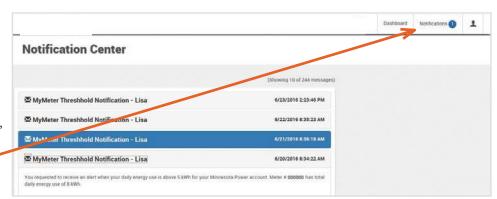

#### 11. Account Information

This screen allows you to manage your MyMeter user account settings.

View Account
Information by
selecting it from
below the user icon.

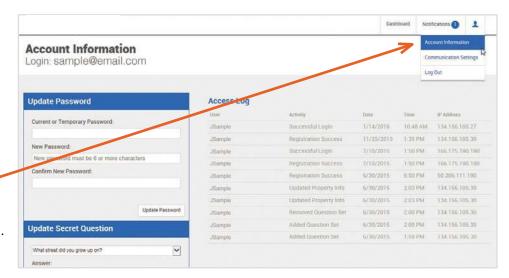